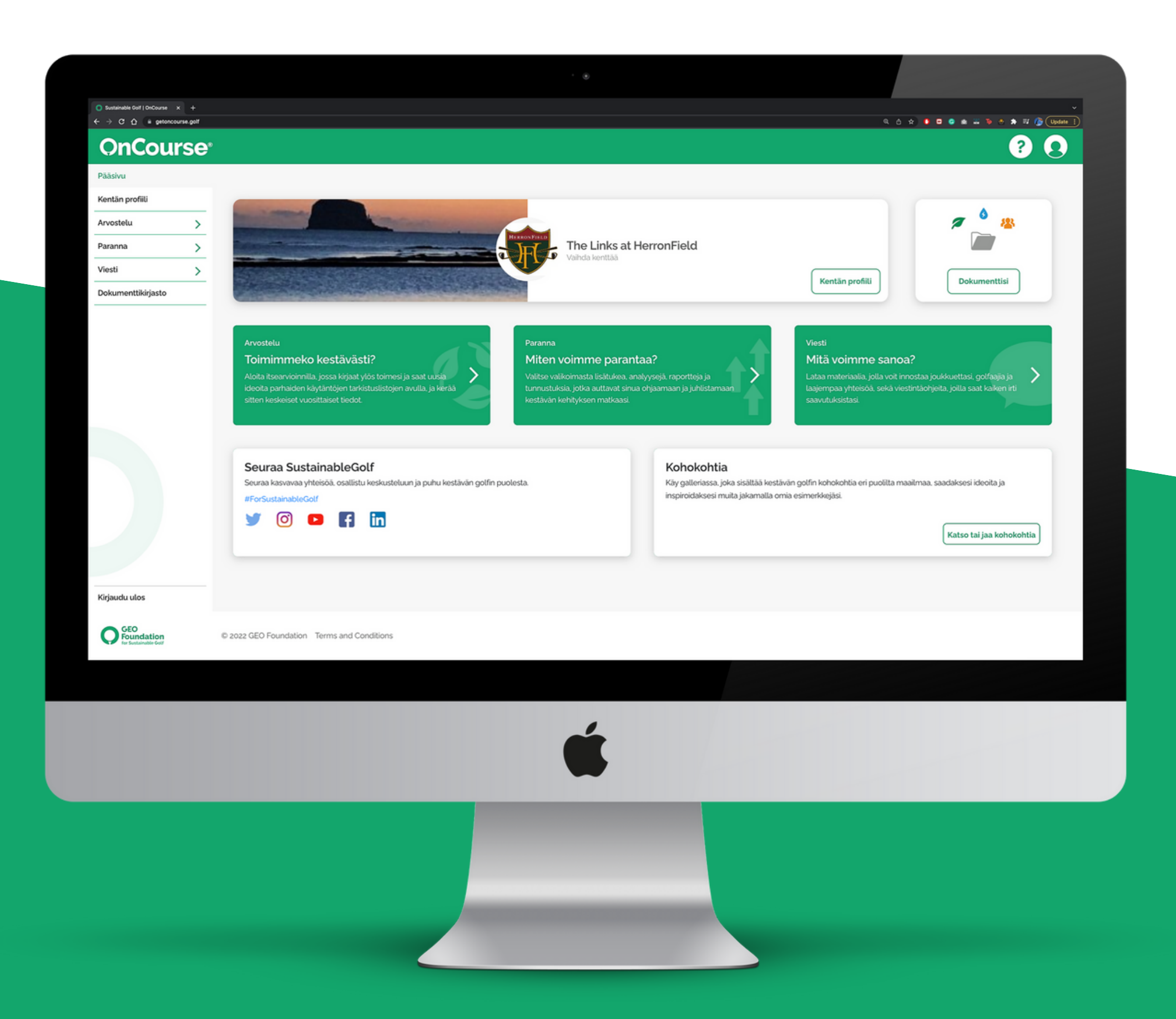

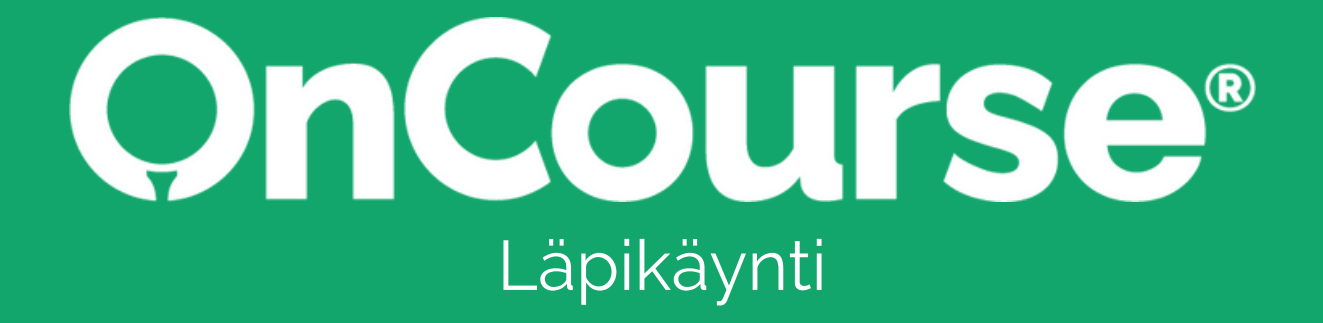

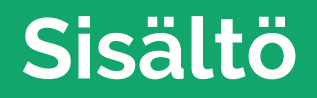

Tervetuloa OnCourseen, helppokäyttöiseen kestävän kehityksen ja ilmastotoimien ohjelmaan, jonka golfia ymmärtävät ihmiset ovat tehneet sinua varten.

Tämä käyttöopas opastaa sinut OnCourseen ja auttaa pääsemään alkuun. Jos etsit tiettyä OnCourse-ohjelman osiota, klikkaa mitä tahansa alla olevaa näyttöä, niin pääset suoraan sinne. >>>>>>>>>>>>

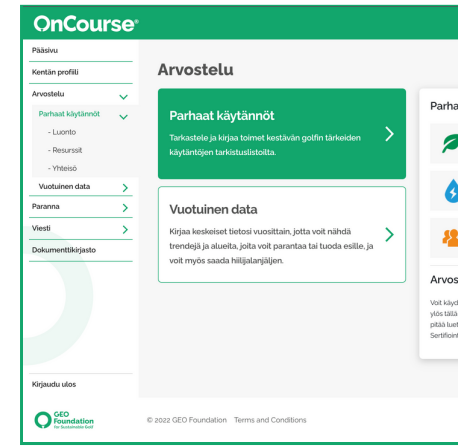

#### **1 - Kojelauta 2 - Kentän profiili 3 - Katsaus: Parhaat käytännöt 6 - Katsaus: Vuosittaiset tiedot**

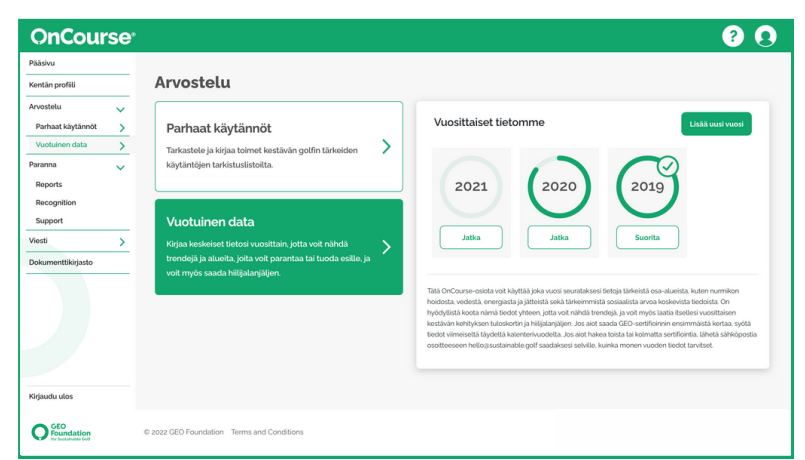

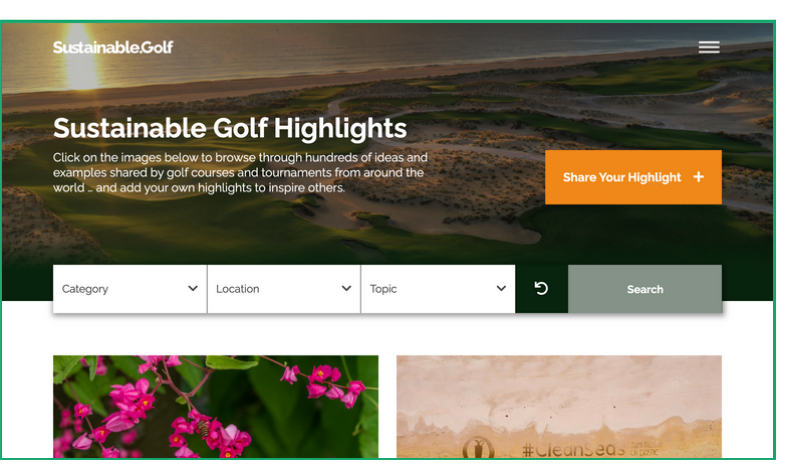

#### **9 - Paranna 11 - Kommunikoi 12 - Dokumenttikirjasto 13 - Kohokohdat**

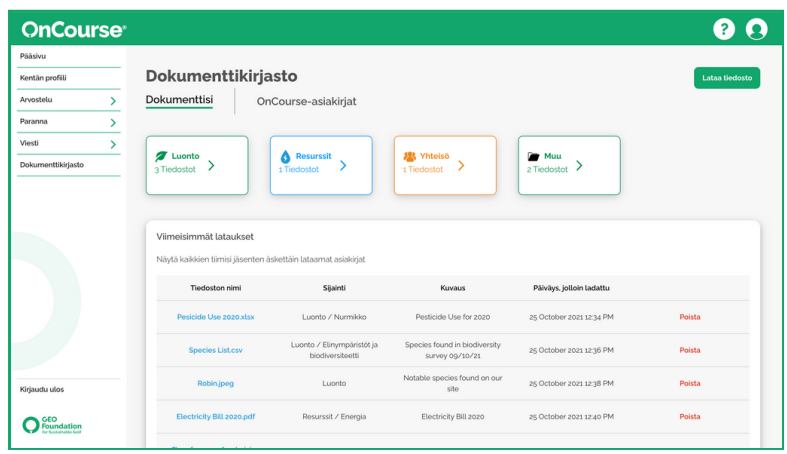

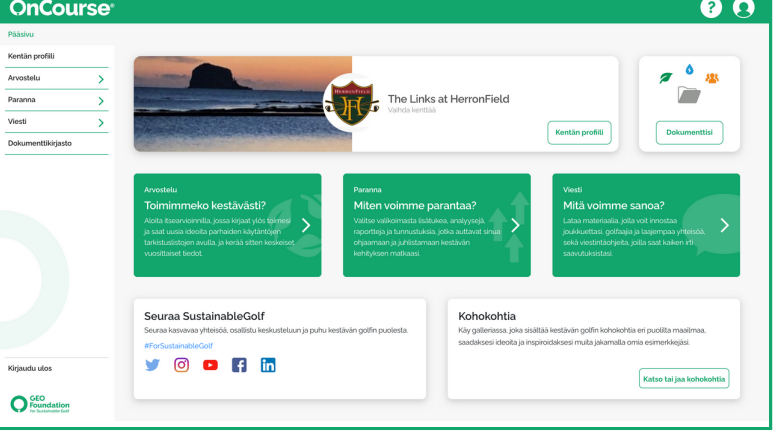

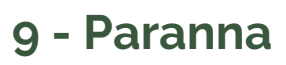

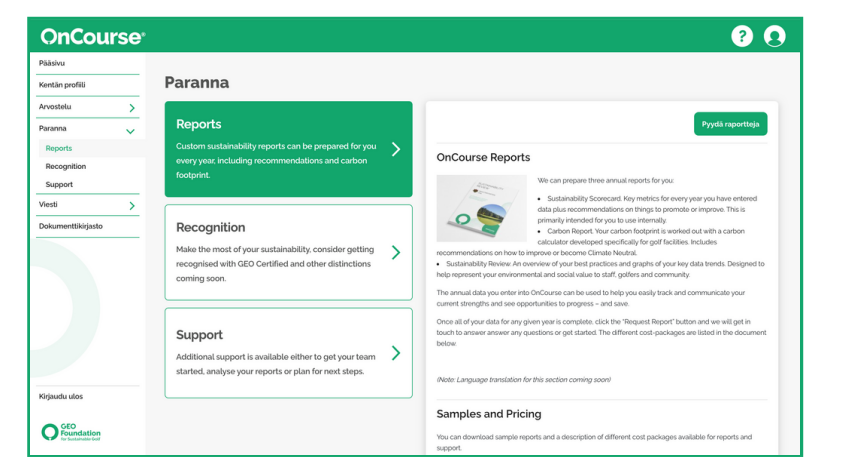

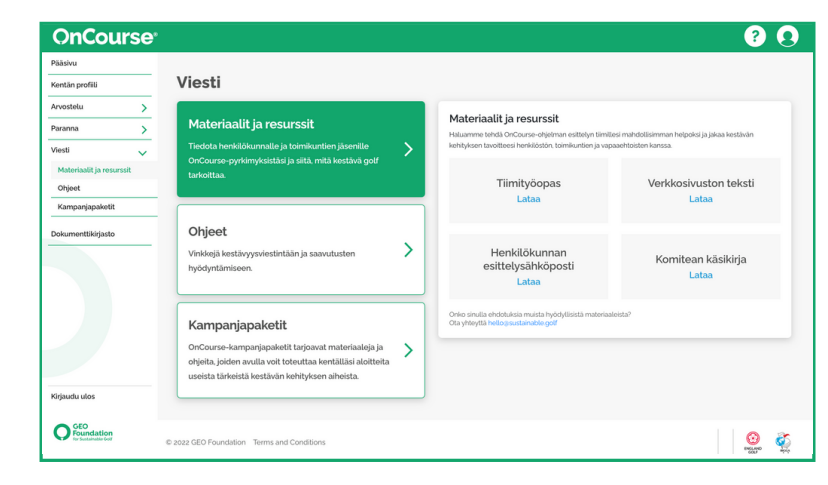

**OnCourse** 

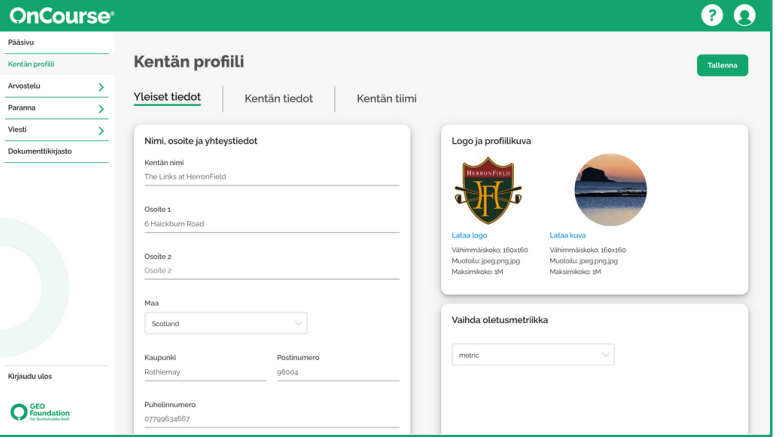

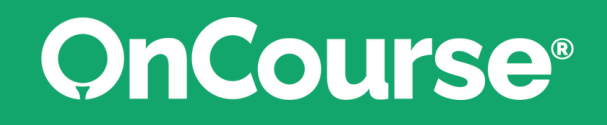

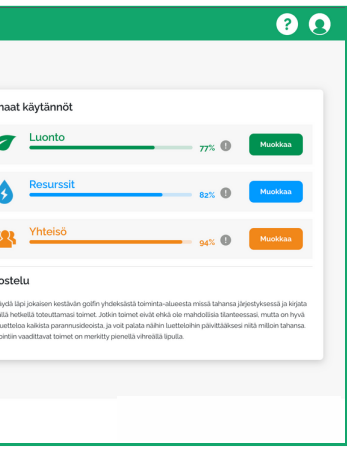

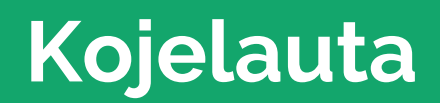

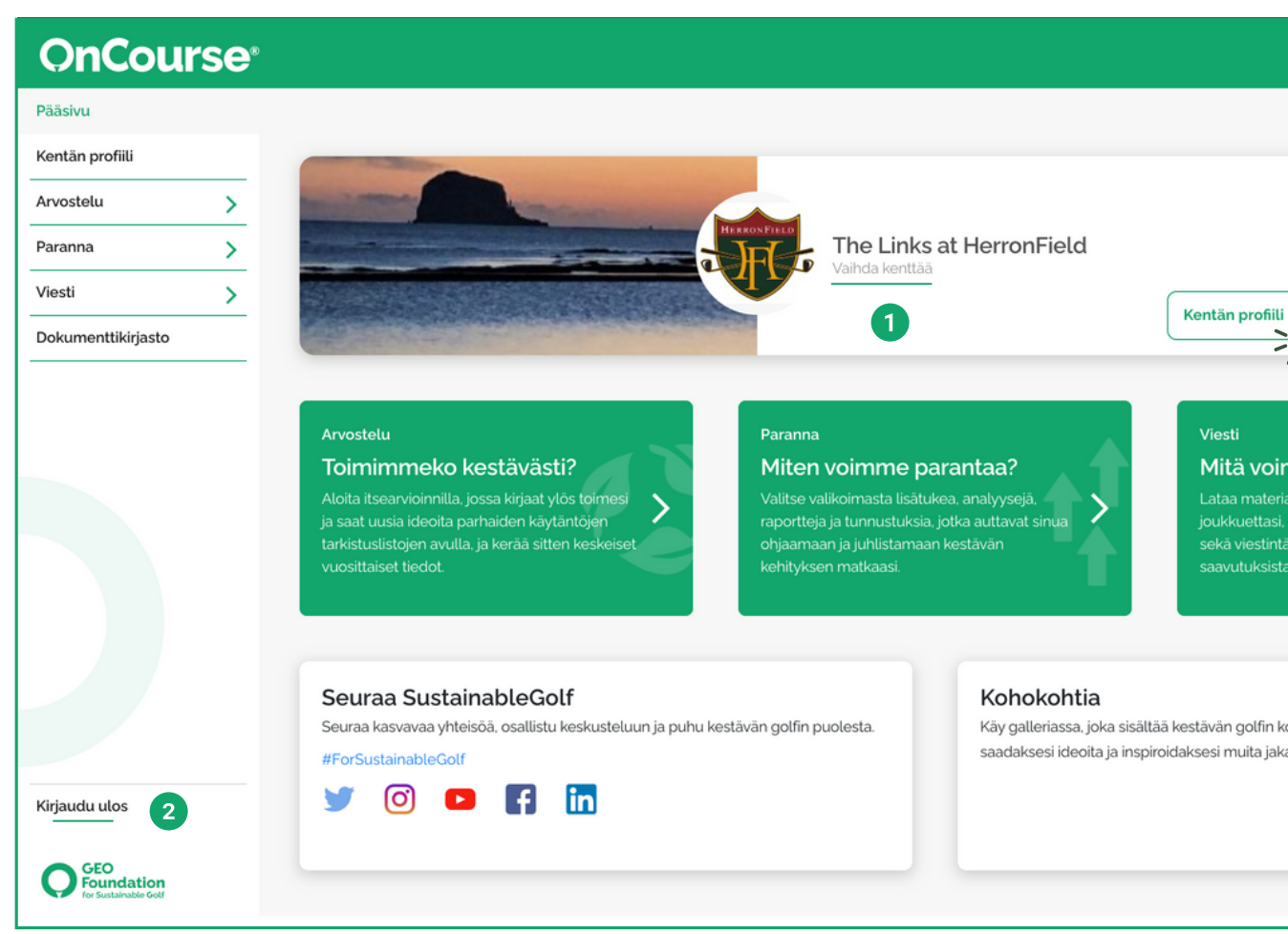

Tämä on OnCourse-kojelauta, kestävän kehityksen työn keskus. Täältä voit siirtyä mihin tahansa OnCourse-ohjelman osioon.

Aloittaessasi käytä hetki profiilisi mukauttamiseen.

Jos käytät OnCoursea useilla golfkentillä, voit vaihtaa niiden

2 Kun haluat kirjautua ulos OnCourse-ohjelmasta, valitse 'Kirjaudu

- välillä.
- ulos' -painike.

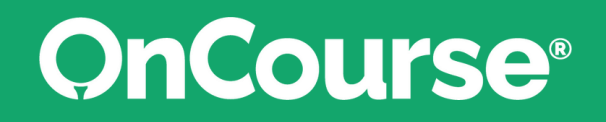

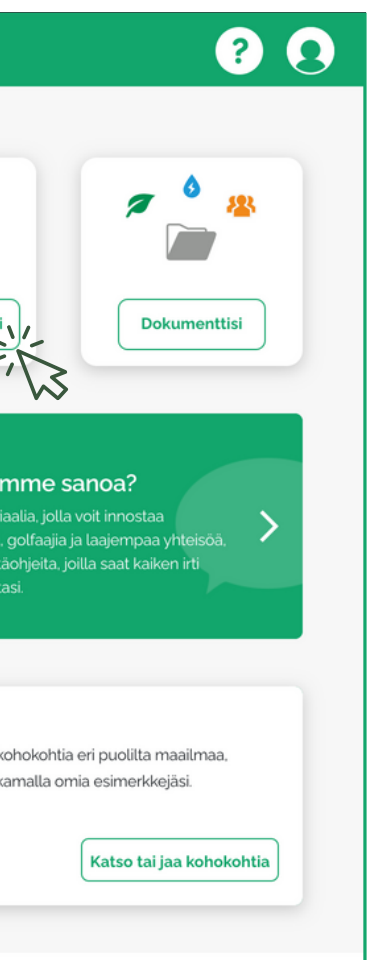

## **Kentän profiili**

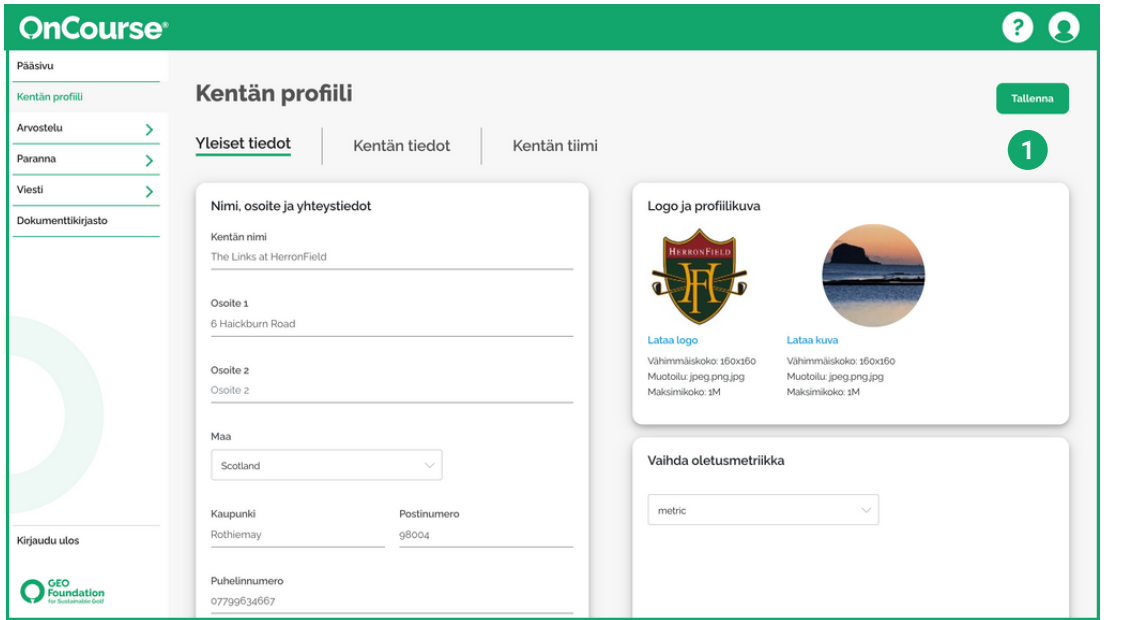

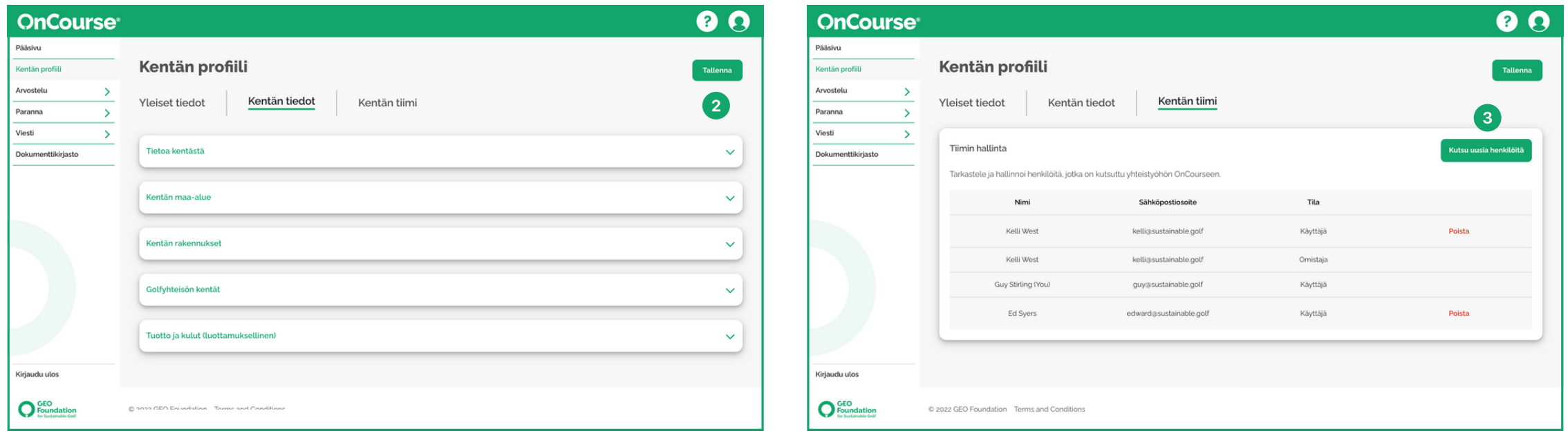

Lisää golfkenttäsi hallinnolliset perustiedot, kuten nimi ja sijainti, sekä lataa kuva ja logo.

Muista painaa "Tallenna", kun olet valmis.

Anna joitakin tietoja kenttäsi maaalueesta, rakennuksista, kentistä ja jäsenyysmallista.

Muista klikata "Tallenna", kun olet valmis.

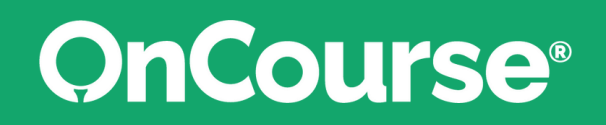

Kutsu eri osastojen tiimin jäsenet mukaan. Jokainen saa omat kirjautumistietonsa.

OnCoursea voidaan käyttää yhteistyössä, mikä auttaa tiimin rakentamisessa ja antaa useille käyttäjille mahdollisuuden olla vuorovaikutuksessa omalla ajallaan.

## **Katsaus: Parhaat käytännöt**

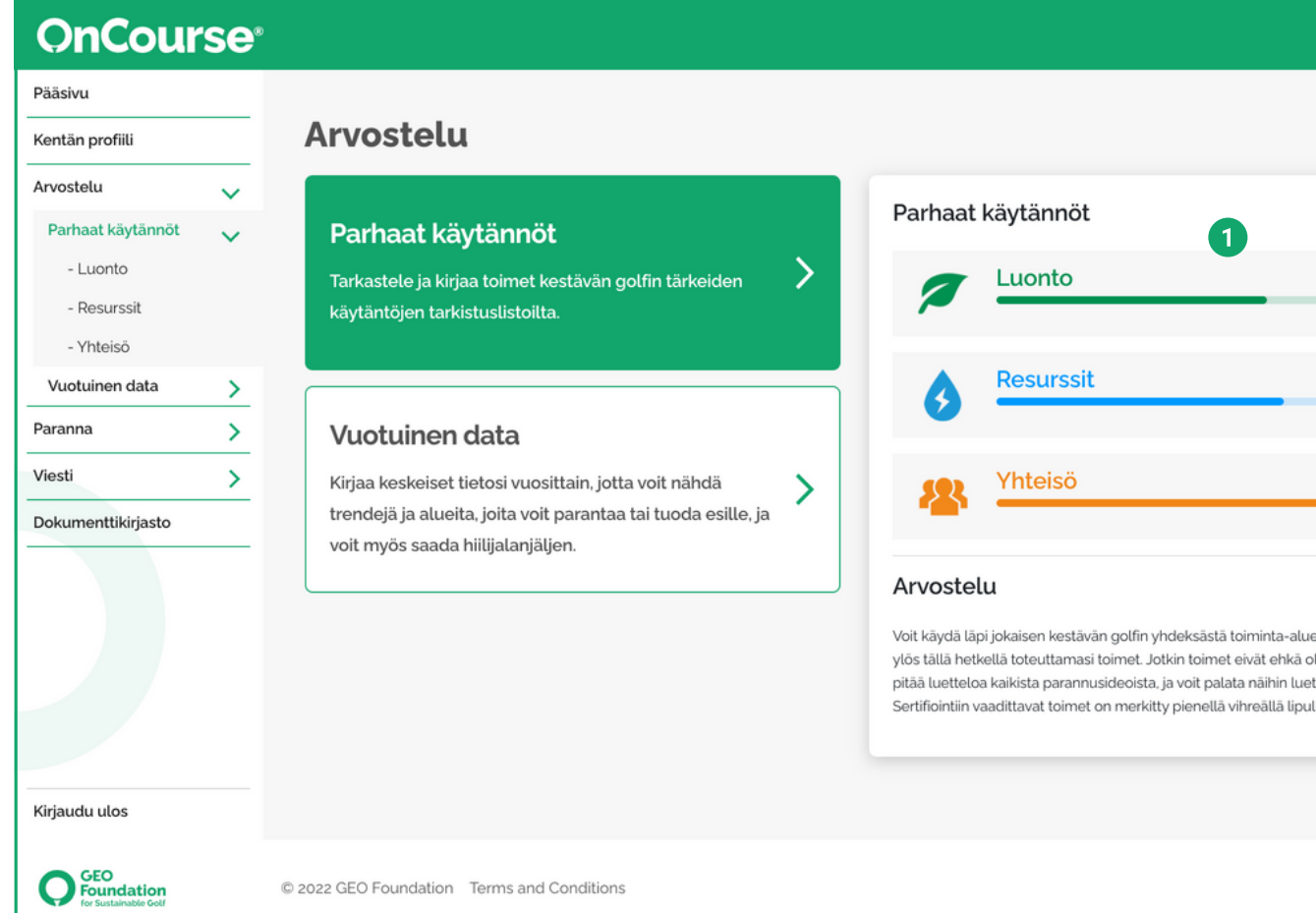

Katsaus-osio on OnCourse-ohjelman konehuone, jossa voit tarkistaa, miten pärjäät, löytää uusia ideoita kestävyyshankkeiden käynnistämiseksi ja seurata vuosittaisia tietojasi.

Arvioi golfkenttäsi yksinkertaisia tarkistuslistoja, jotka sisältävät alan tuottamia parhaita käytäntöjä. Kolmen keskeisen teeman - luonto, resurssit ja yhteisö - avulla voit tarkastella ja kirjata, miten pärjäät kullakin alueella.

Edistymispalkit näyttävät nopeasti, kuinka pitkälle olet

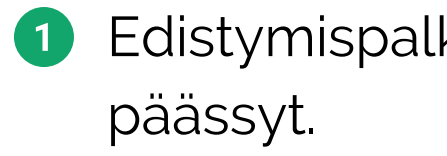

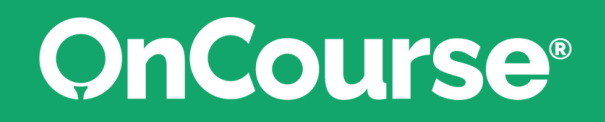

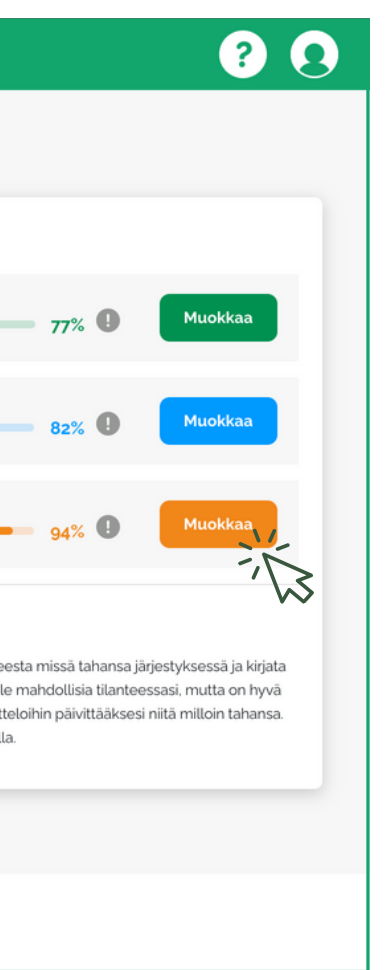

### **Katsaus: Parhaat käytännöt**

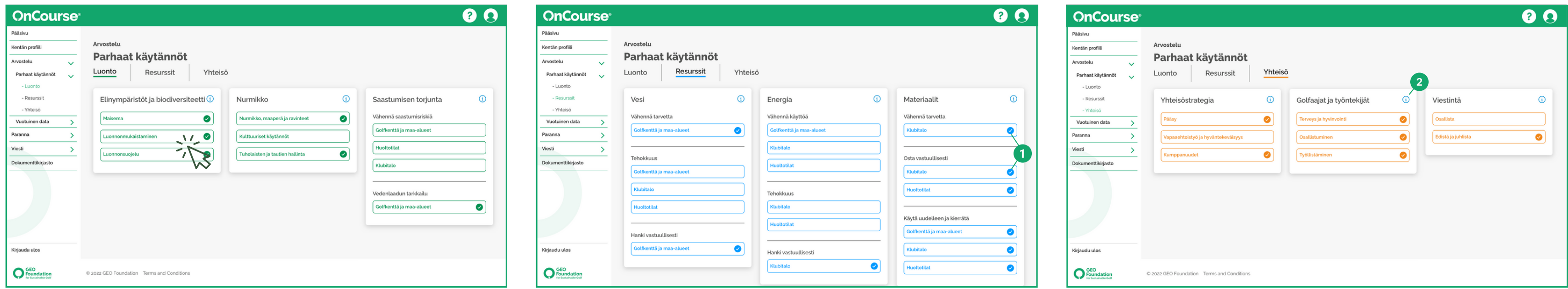

Kukin kolmesta teemasta on jaettu kätevästi kolmeen toiminta-alueeseen, joten navigointi on helppoa.

Kun valitset yhden toiminta-alueista, avautuu tarkistuslista "Parhaat käytännöt" - tässä oppaassa käytetään esimerkkinä luonnonmukaistamista.

Kun olet suorittanut itsearvioinnin, kunkin toiminta-alueen viereen ilmestyy pieni rasti.

Klikkaamalla i-kuvaketta saat lisätietoja kustakin toiminta-

- 
- alueesta.

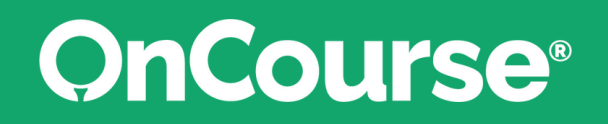

## **Katsaus: Parhaat käytännöt**

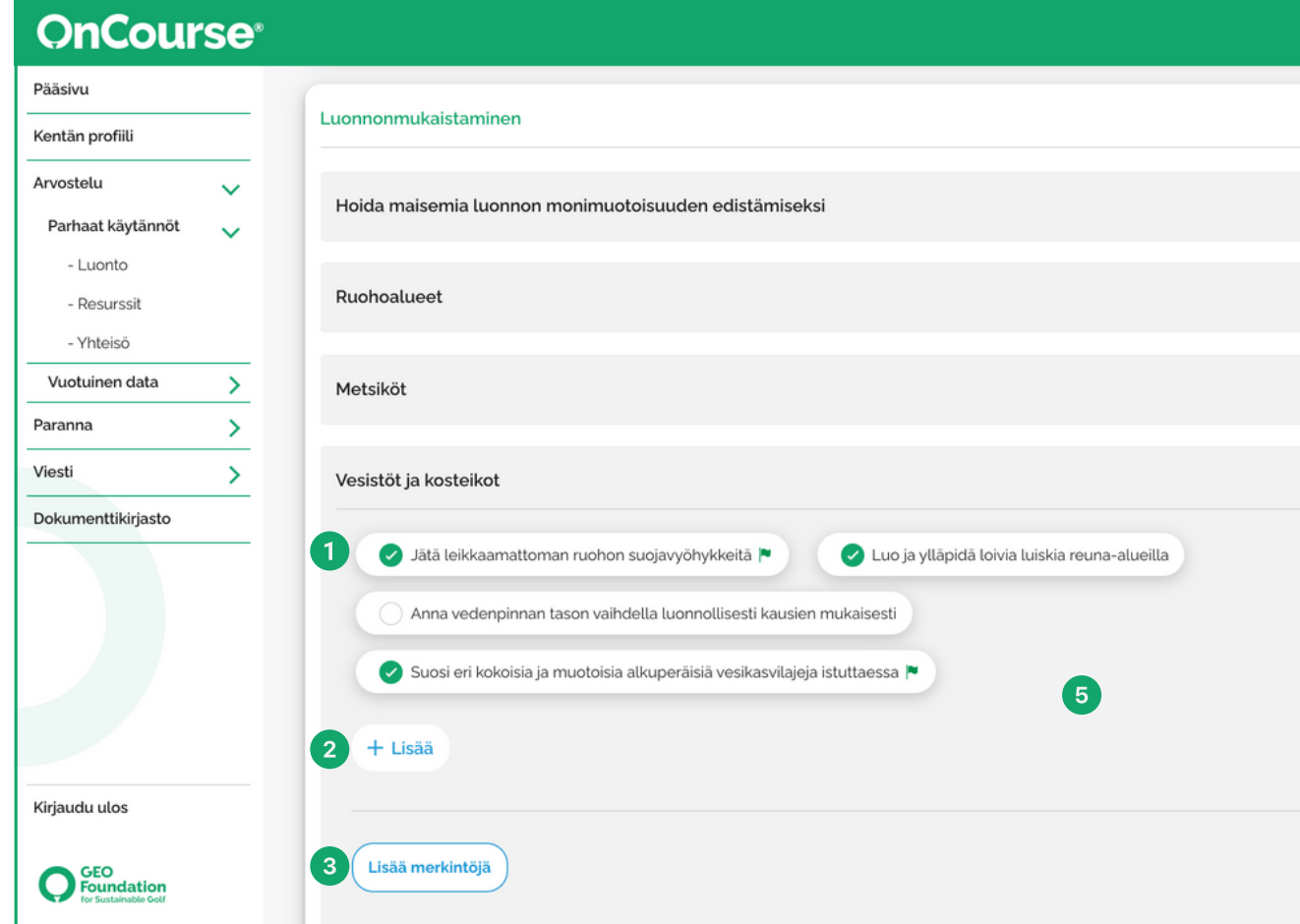

- Rastita/poistakaa rasti niistä käytännöistä, joita jo noudatatte kentällänne.
- 

- Lisää omia keskeisiä käytäntöjäsi, joita ei ole lueteltu.  $\left( 2\right)$
- Lisää muistiinpanoja, jotta voit tulevaisuudessa muistuttaa  $\left(3\right)$ sinua tietystä tehtävästä tai kommunikoida tiimin jäsenten kanssa.

Avaa Ohjeet lukeaksesi lisätietoja tai vinkkejä. Täältä voit myös löytää maassasi sovellettavia tietoja.

<sup>6</sup> Kun olet valmis, napsauta "Save as Complete" (Tallenna valmiiksi), tai jos haluat palata myöhemmin, napsauta "Save and Come Back" (Tallenna ja palaa takaisin).

Jos olet kiinnostunut GEO-sertifioinnista, sinun on kiinnitettävä erityistä huomiota vihreällä lipulla merkittyihin käytäntöihin, sillä ne ovat välttämättömiä sertifioinnin

saamiseksi.

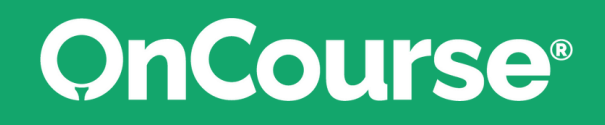

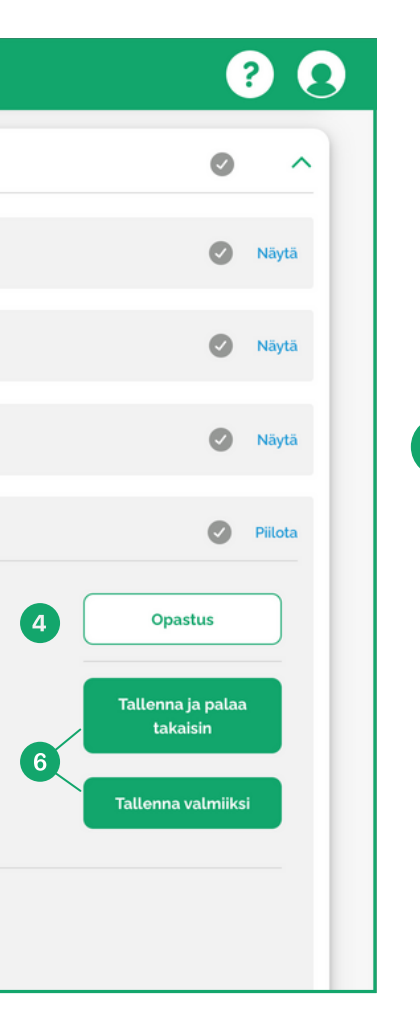

Voit muokata aiemmin keskeneräisiä vuositietoja (katso edistymispalkki saadaksesi käsityksen siitä, kuinka paljon sinulla on tehtävää jäljellä).

Tai lisätä aivan uuden vuoden tiedot.

Kun olet saanut vuoden tiedot valmiiksi, voit pyytää GEOsäätiön sinulle laatimia raportteja.

#### **Katsaus: Vuosittaiset tiedot**

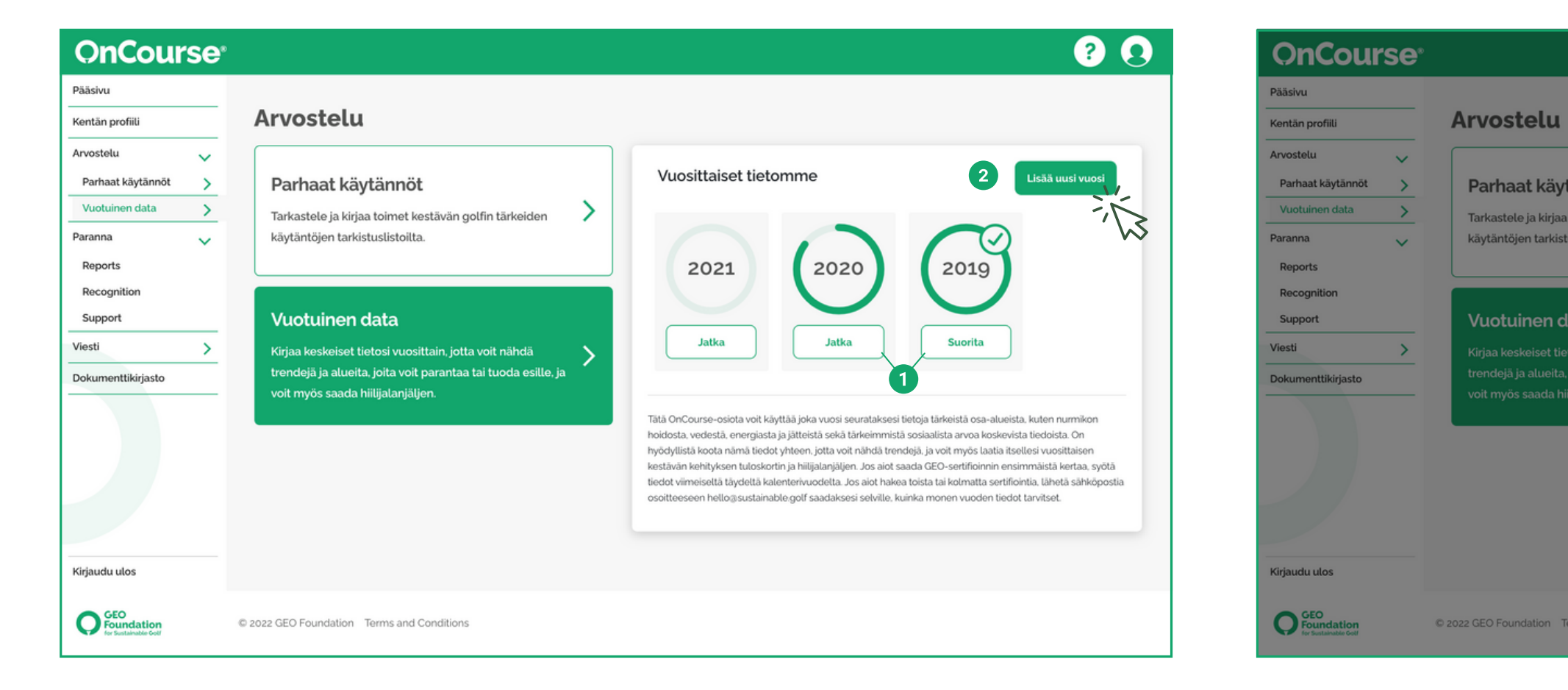

Vuosittaisissa tiedoissa voit tunnistaa ja kirjata kestävyysmittarisi vuosi vuodelta. Voit täyttää sen yhdellä kertaa tai jakaa sen koko vuodelle.

- 
- $\overline{\mathbf{2}}$ 
	-

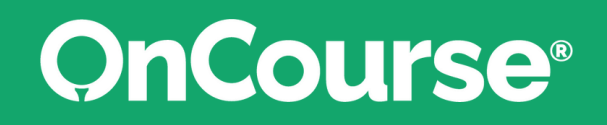

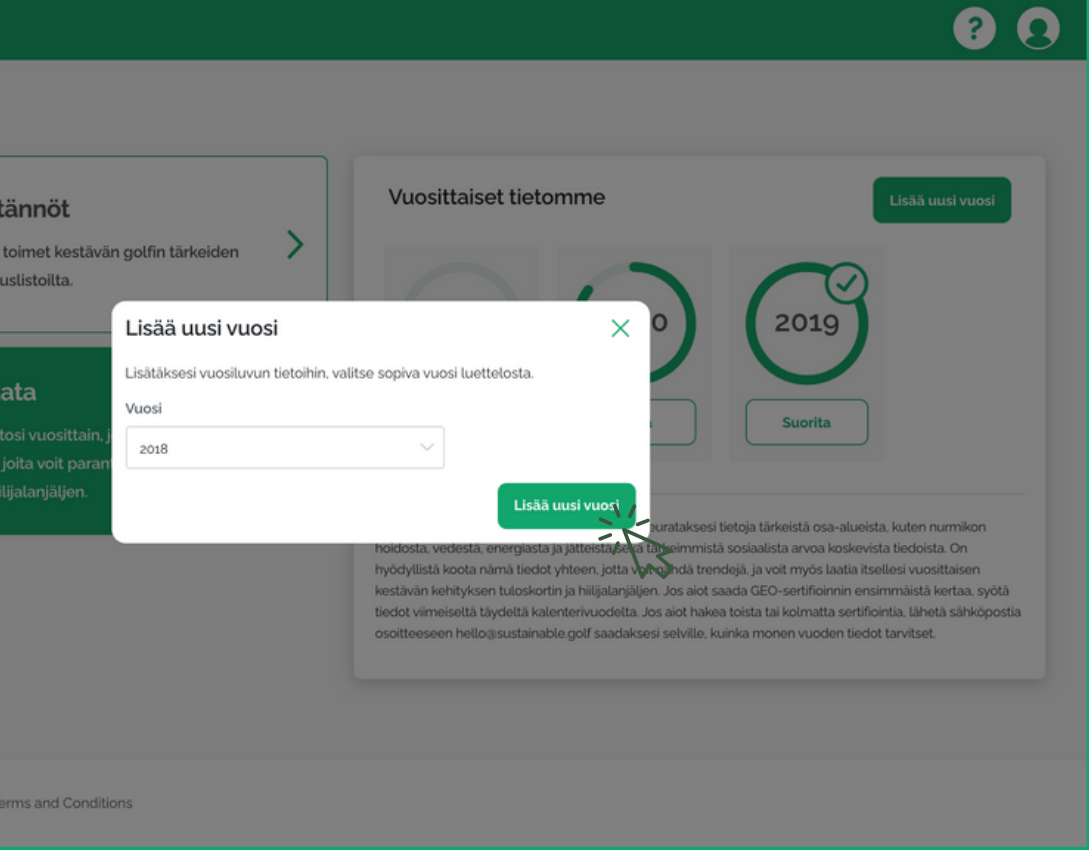

#### **Katsaus: Vuosittaiset tiedot**

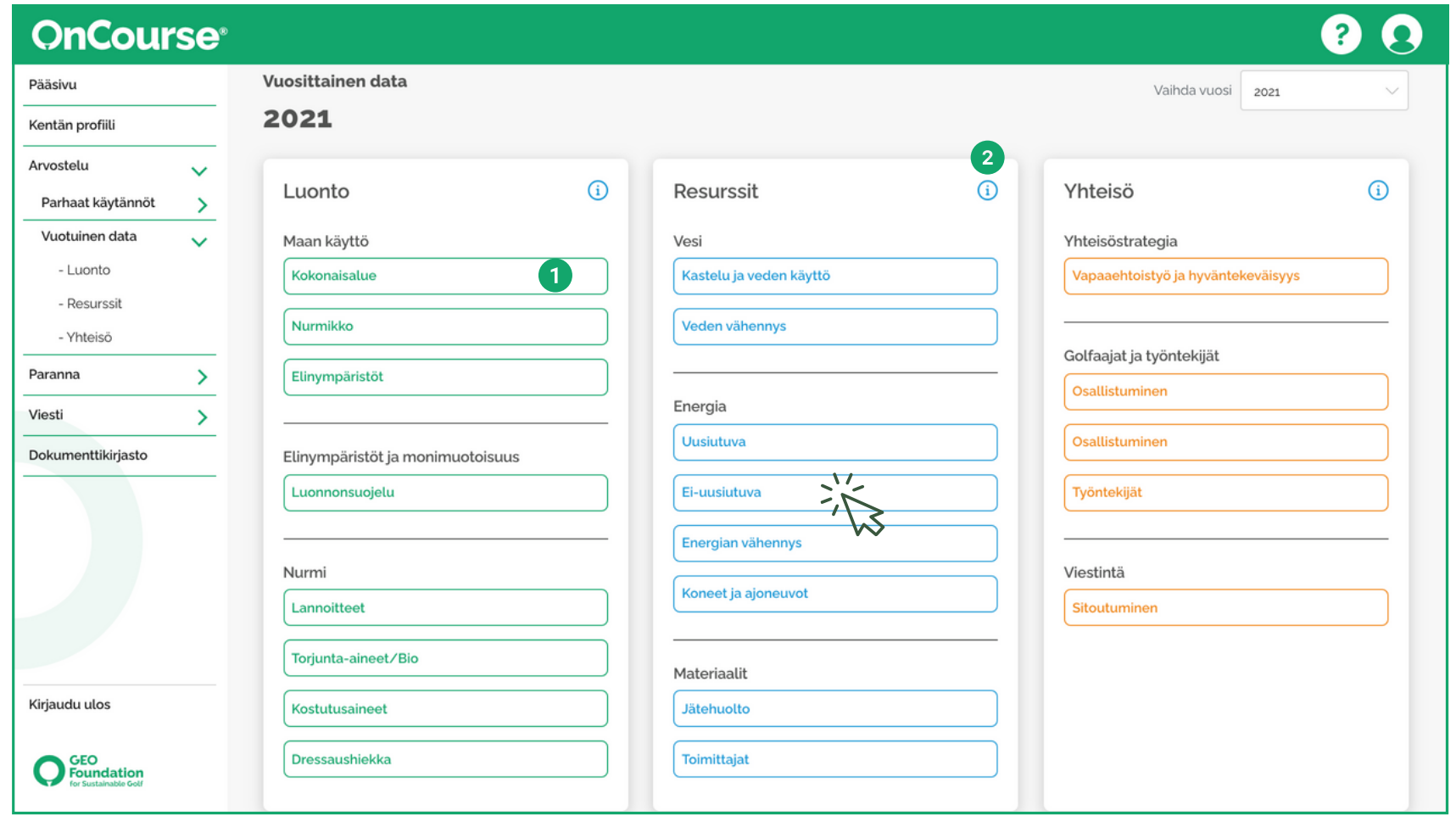

Kun avaat vuoden tiedot, näet yleiskatsauksen vuosittaisista tiedoista jaettuna yhdeksään toiminta-alueeseen.

Jokaisen suorittamasi toiminta-alueen vieressä näkyy pieni

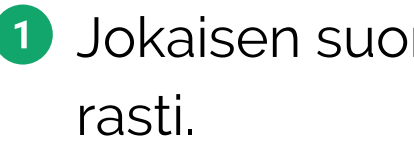

Klikkaamalla i-kuvaketta saat lisätietoja kustakin toiminta-

alueesta.

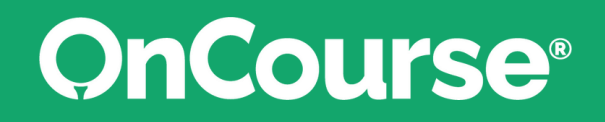

#### **Katsaus: Vuosittaiset tiedot**

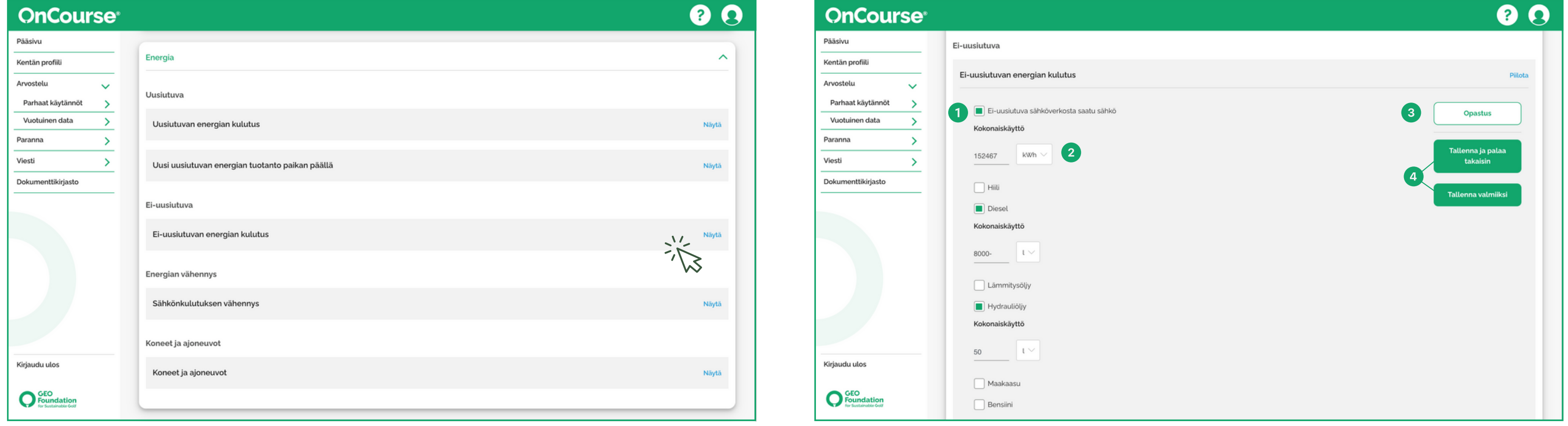

Kukin osa-alue on perustettu hieman eri tavalla, mutta ne ovat kaikki hyvin helppokäyttöisiä.

- **1** Rastita sinua koskevat kohdat.
- Valitse haluamasi mittausjärjestelmä ja syötä tietosi.

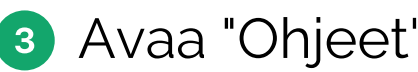

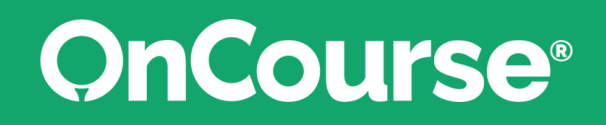

4 Kun olet valmis, napsauta "Save as Complete" (Tallenna valmiiksi), tai jos haluat palata myöhemmin, napsauta "Save and Come Back" (Tallenna ja palaa takaisin).

Avaa "Ohjeet" lukeaksesi lisätietoja tai vinkkejä.

#### **Paranna**

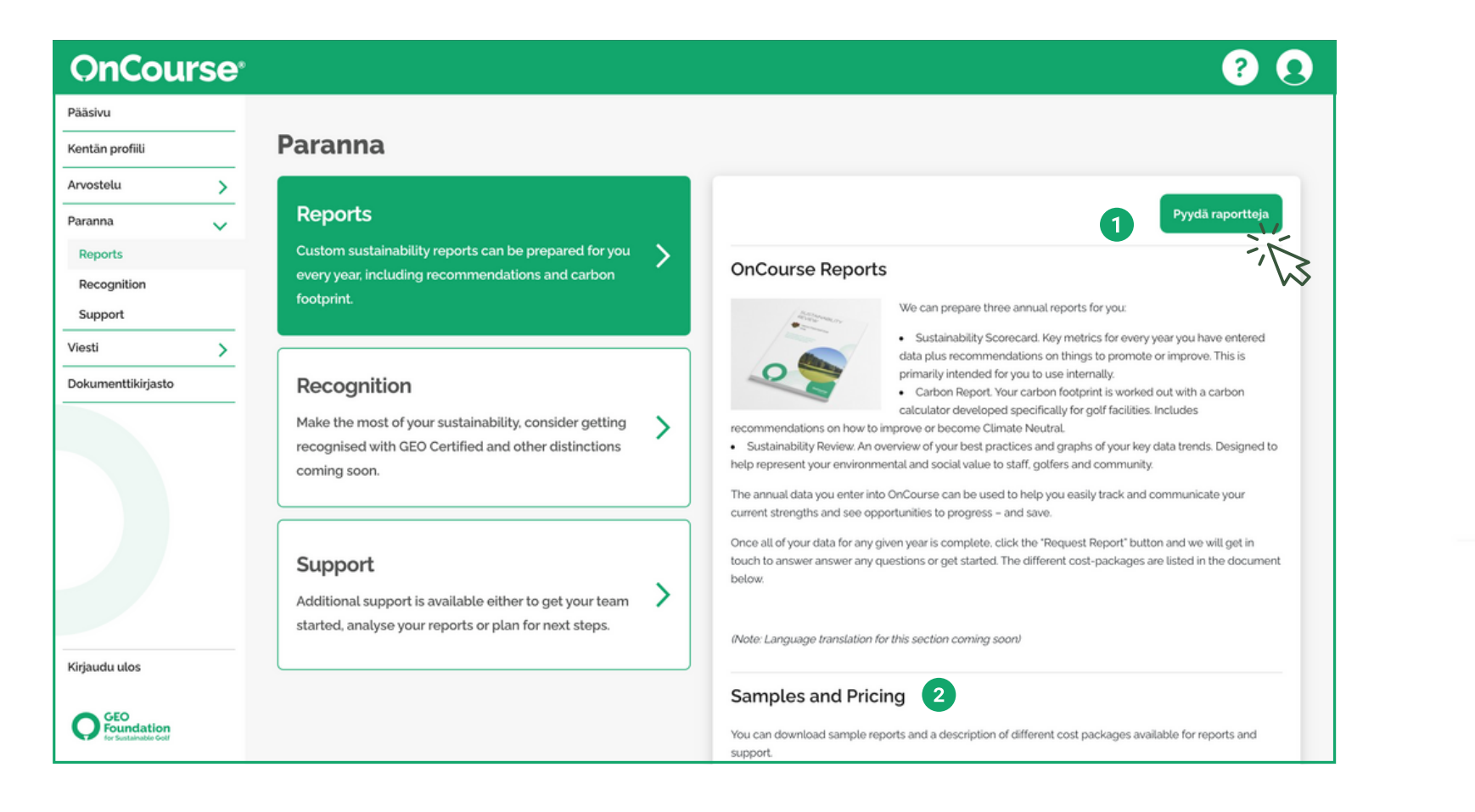

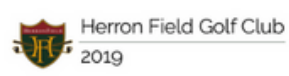

arbon report and recom

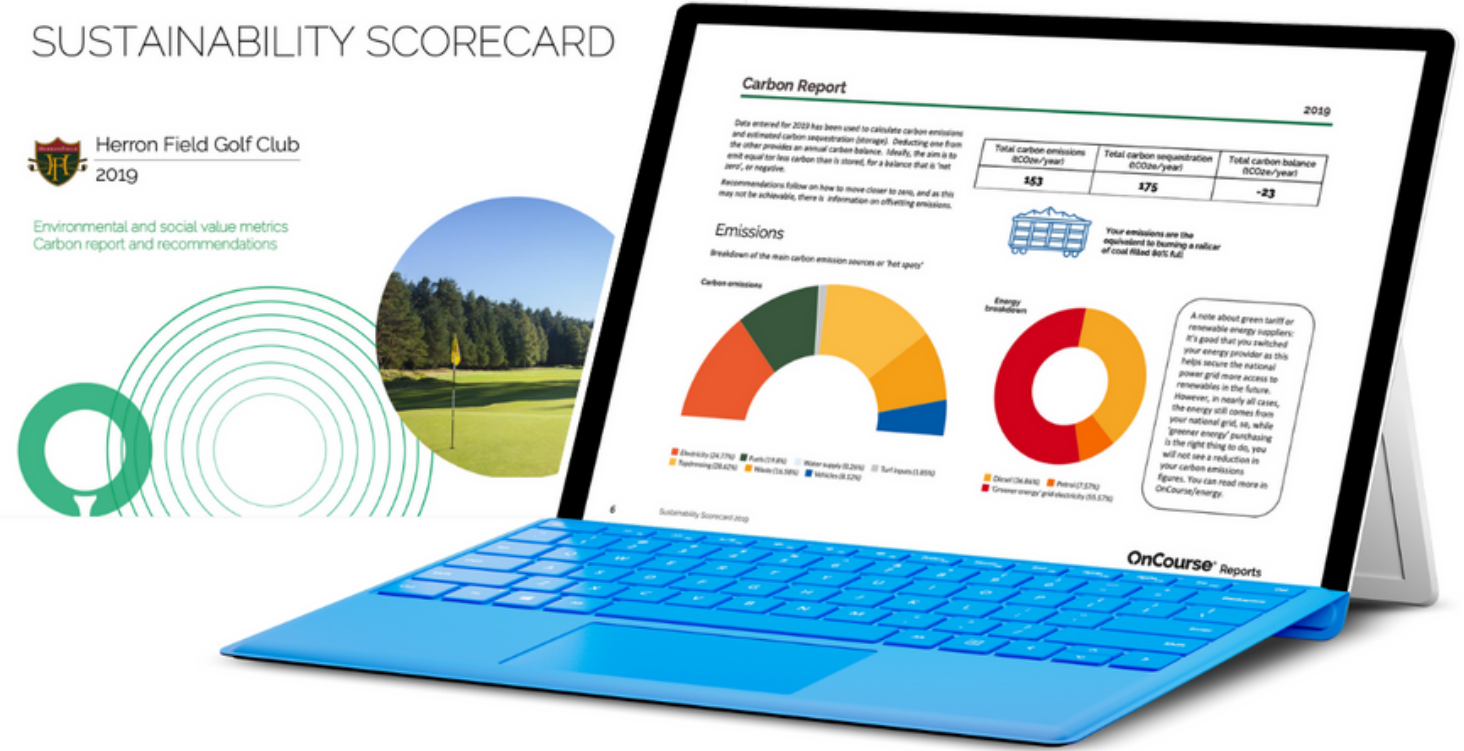

Paranna-osiossa esitellään hiilijalanjälkiraportteja, lisätietoja GEO-sertifioinnin saamisesta ja lisätukea.

OnCourse voi toimittaa sinulle kaksi vuosittaista kestävyysraporttia: Kestävän kehityksen tuloskortti, joka sisältää kaikki keskeiset tiedot ja trendit ja jota voit jakaa sisäisesti tiimisi kanssa.

Ja kestävän kehityksen katsauksen, joka on suunniteltu osoittamaan ympäristöarvosi golfaajille ja henkilökunnalle.

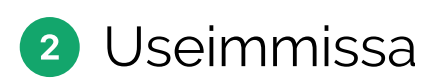

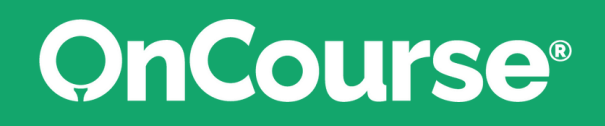

Jos olet kiinnostunut saamaan nämä raportit, ota yhteyttä valitsemalla 'Tilaa raportteja' -painike.

Useimmissa maissa näistä palveluista peritään lisämaksu.

#### **Paranna**

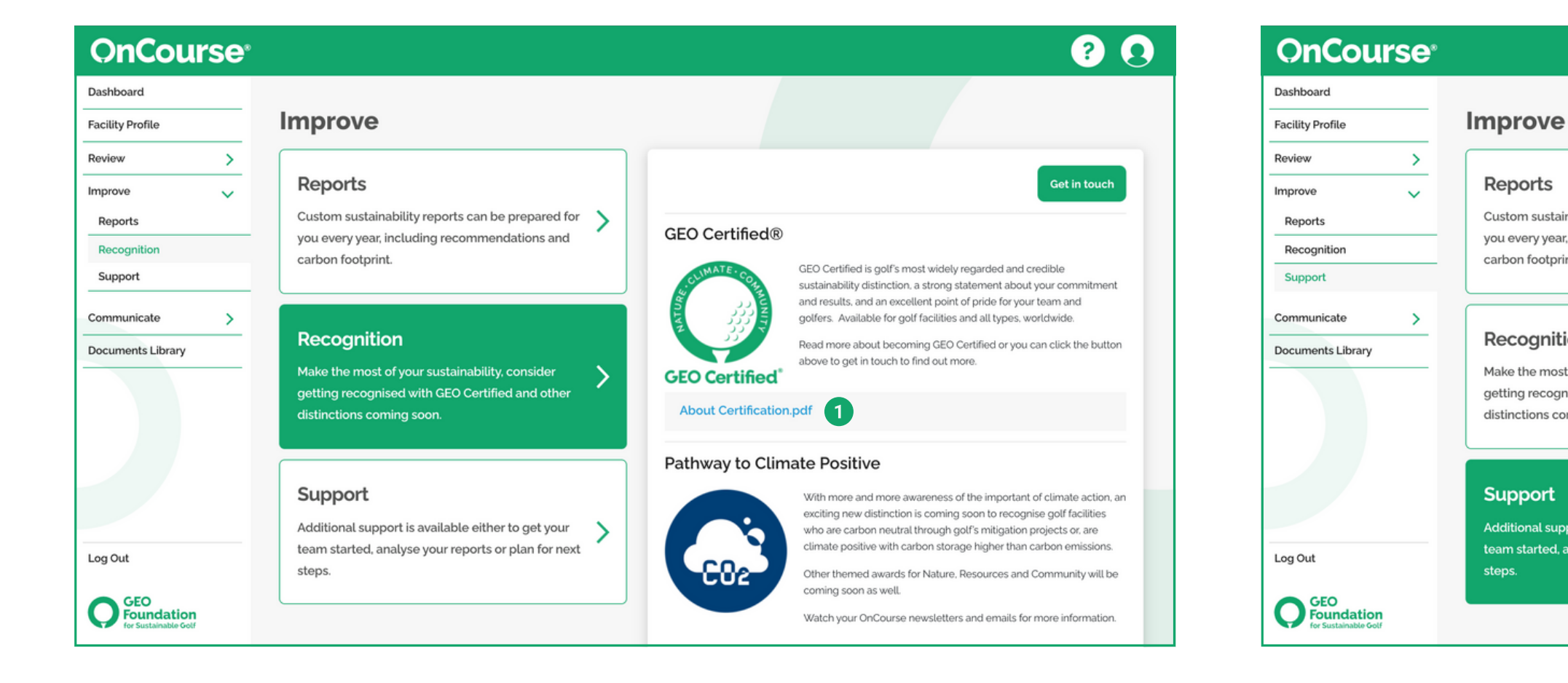

OnCoursea voidaan käyttää alustana GEO Certified sertifikaatin saamiseksi, joka on golfin tunnustetuin ja arvostetuin kestävän kehityksen tunnustus.

Jos olet kiinnostunut GEO-sertifioinnin saamisesta, lue lisää  $\bullet$ siitä 'Tietoa sertifioinnista' -asiakirjasta tai ota yhteyttä.

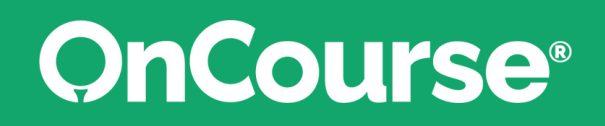

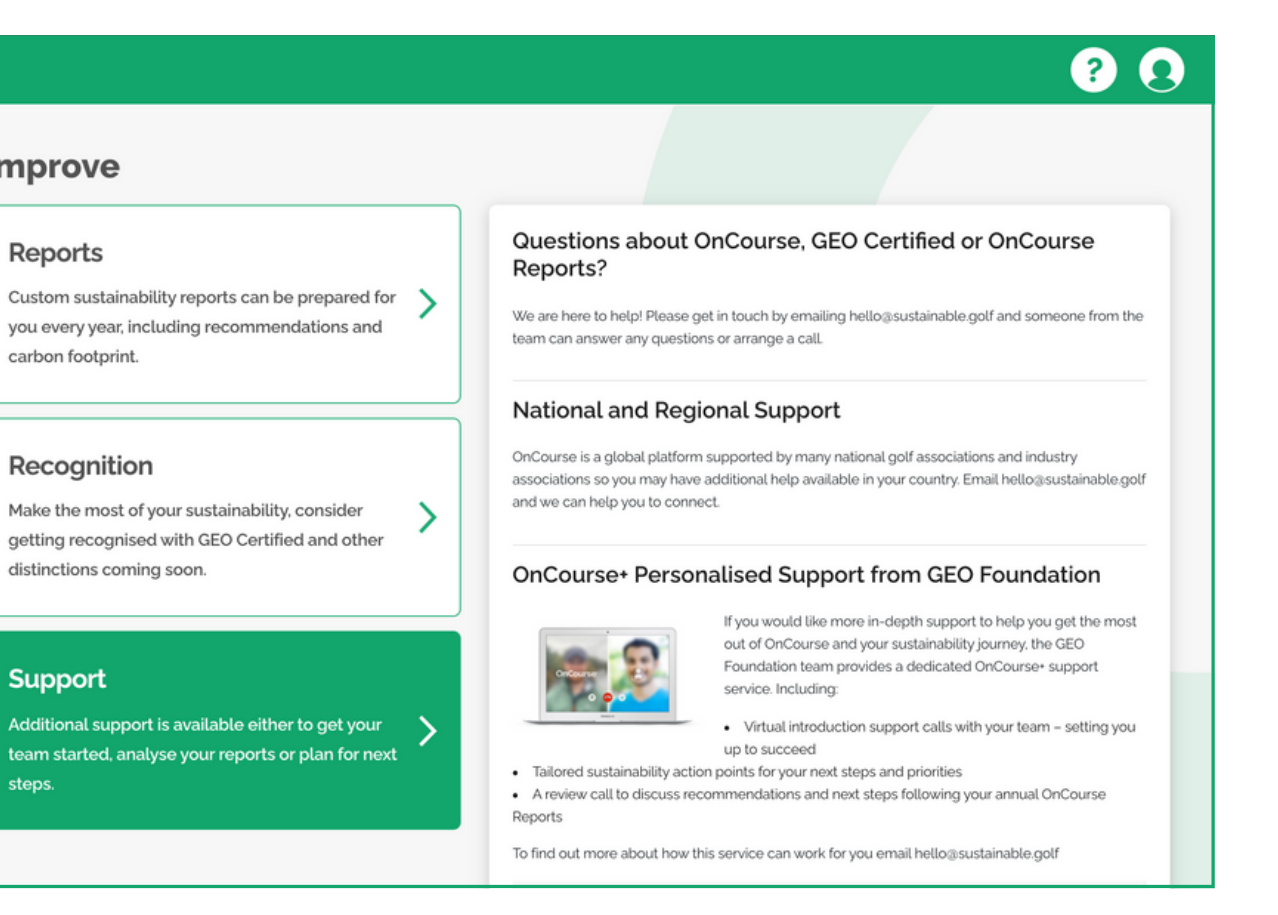

Jos olet kiinnostunut lisätuesta OnCourse-matkasi aikana, voit tutustua siihen tarkemmin täällä ja pyytää puhelua, jotta voimme keskustella vaihtoehdoista.

## **Kommunikoi**

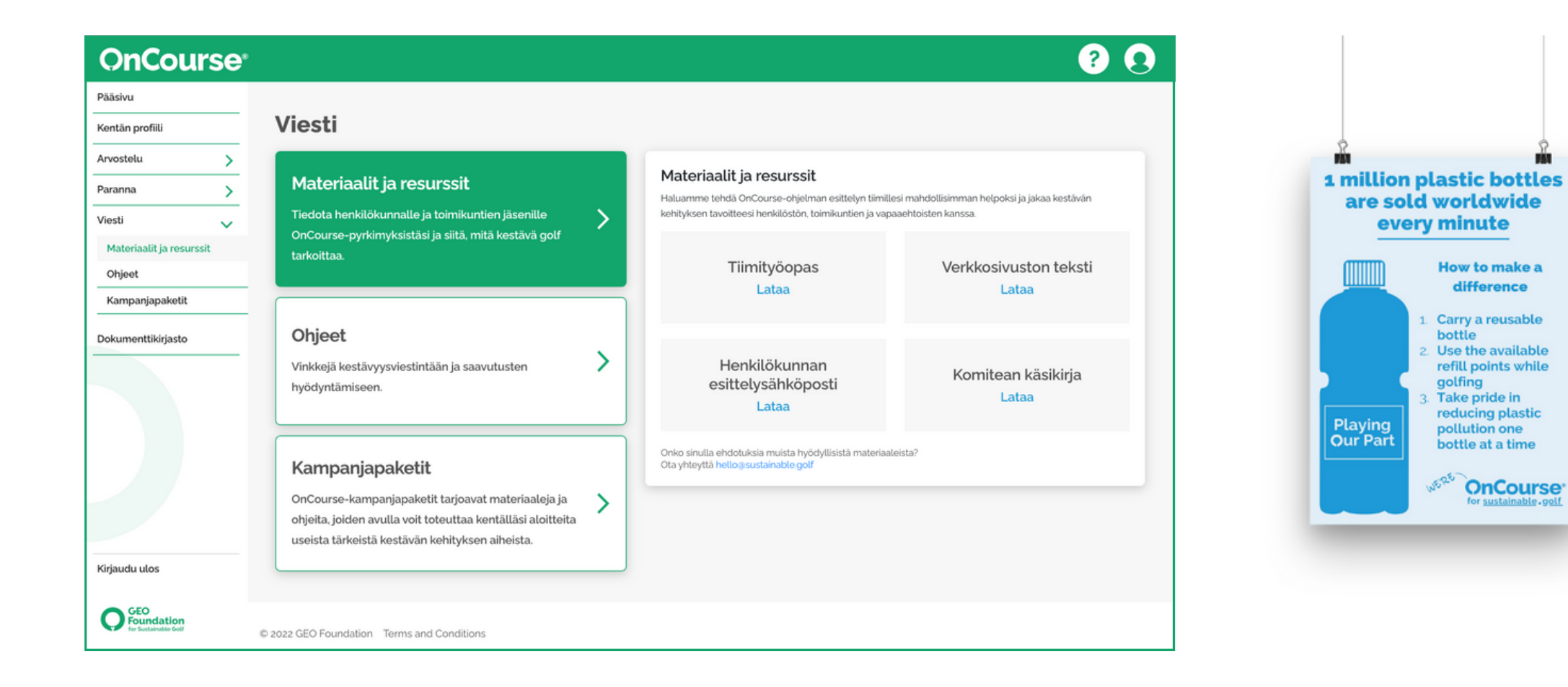

Viestintä"-osiosta löydät materiaalia ja resursseja, joiden avulla voit selittää kestävään kehitykseen sitoutumisen merkityksen henkilökunnalle, toimikunnan jäsenille ja golfaajille.

Löydät vinkkejä siitä, miten saat kaiken irti OnCoursesaavutuksistasi, ohjeita markkinointiin ja sosiaaliseen mediaan sekä valmiita kampanjapaketteja, joissa on kaikki tarvitsemasi materiaalit kohdennetun kestävyyskampanjan toteuttamiseen kentälläsi - lataa materiaalit ja aloita jo tänään.

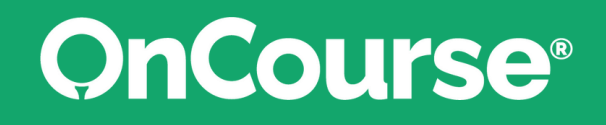

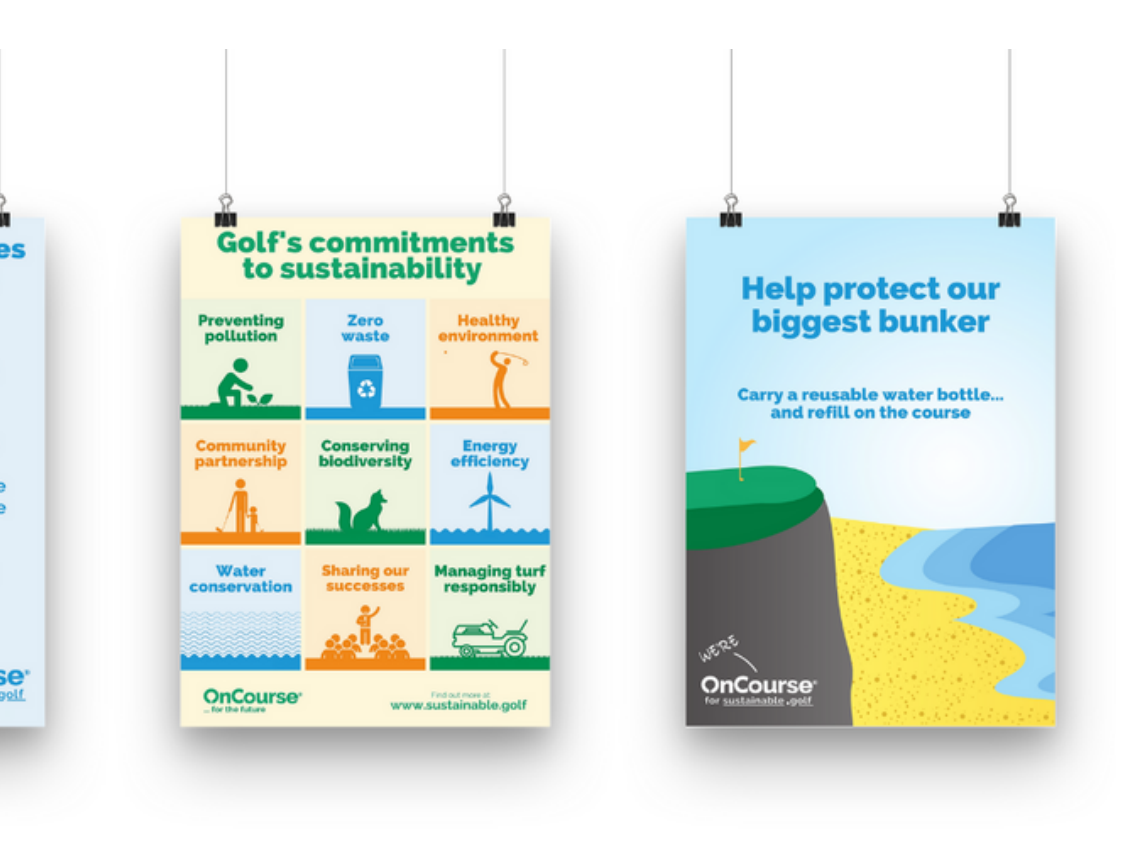

### **Dokumenttikirjasto**

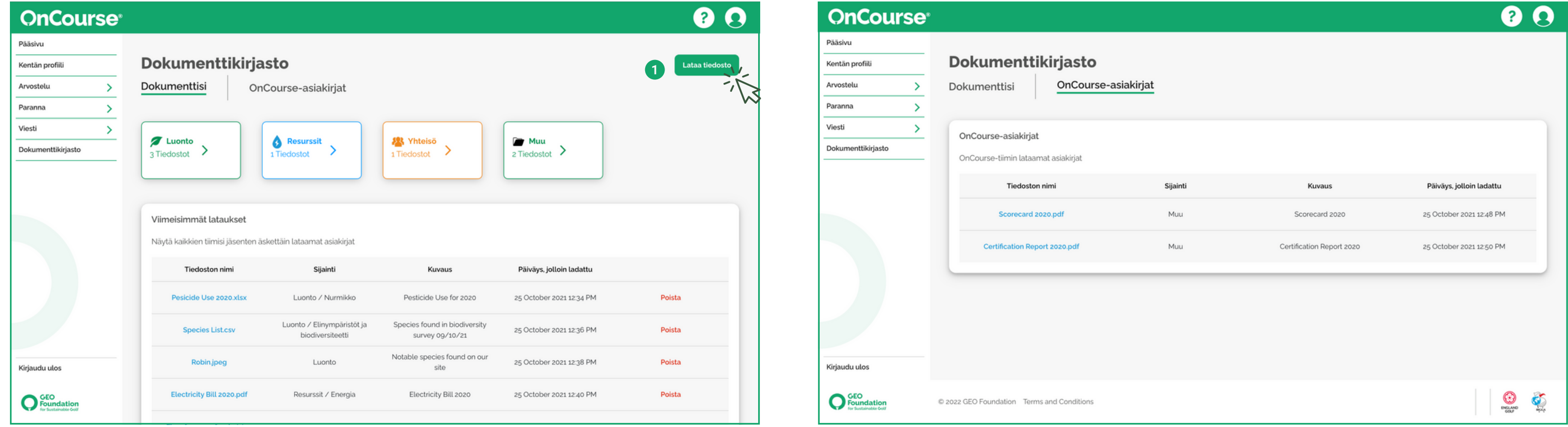

Asiakirjakirjakirjastossa voidaan säilyttää kaikki lisätiedostot, jotka haluat lisätä.

Voit ladata tänne omia tiedostojasi ja tallentaa ne kolmen teeman ja toiminta-alueen alle.

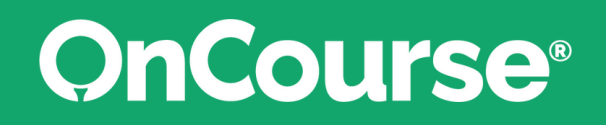

OnCourse dokumentit' -välilehdelle GEO-tiimi lataa vuosittaiset OnCourse-raporttisi ja sertifiointiraporttisi.

### **Kohokohdat**

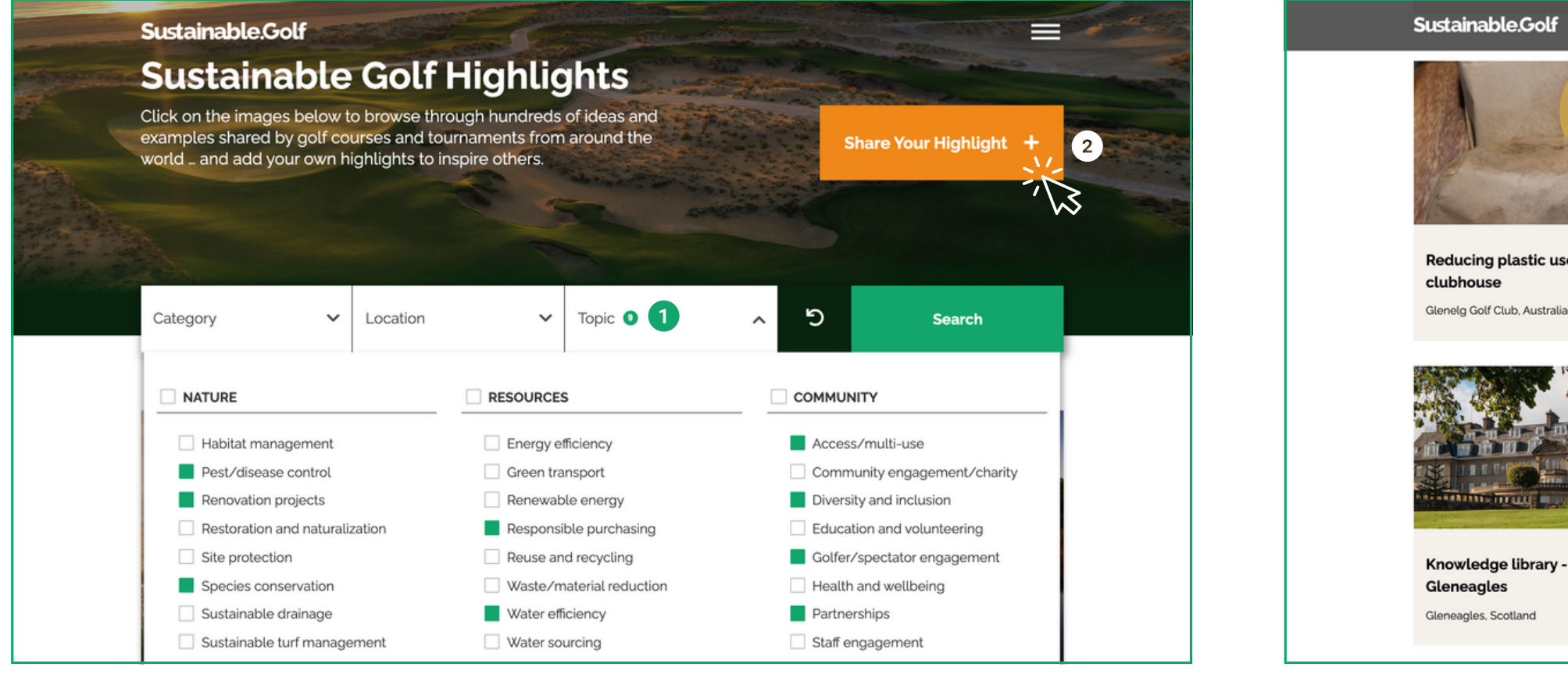

Kohokohdat-galleriassa on yli 1 000 inspiroivaa kestävän kehityksen menestystarinaa sadoilta klubeilta eri puolilta maailmaa, ja uusia tarinoita ladataan joka viikko.

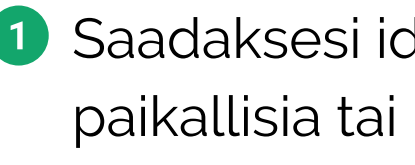

eagles

eagles, Scotlar

ainable.Golf

Saadaksesi ideoita tietyistä kiinnostuksen kohteista, selaa paikallisia tai kansainvälisiä kohokohtia.

Ja mikä tärkeintä, lisää omat tarinasi ja liity yhteisöön!

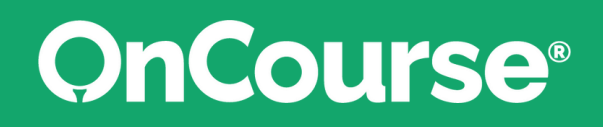

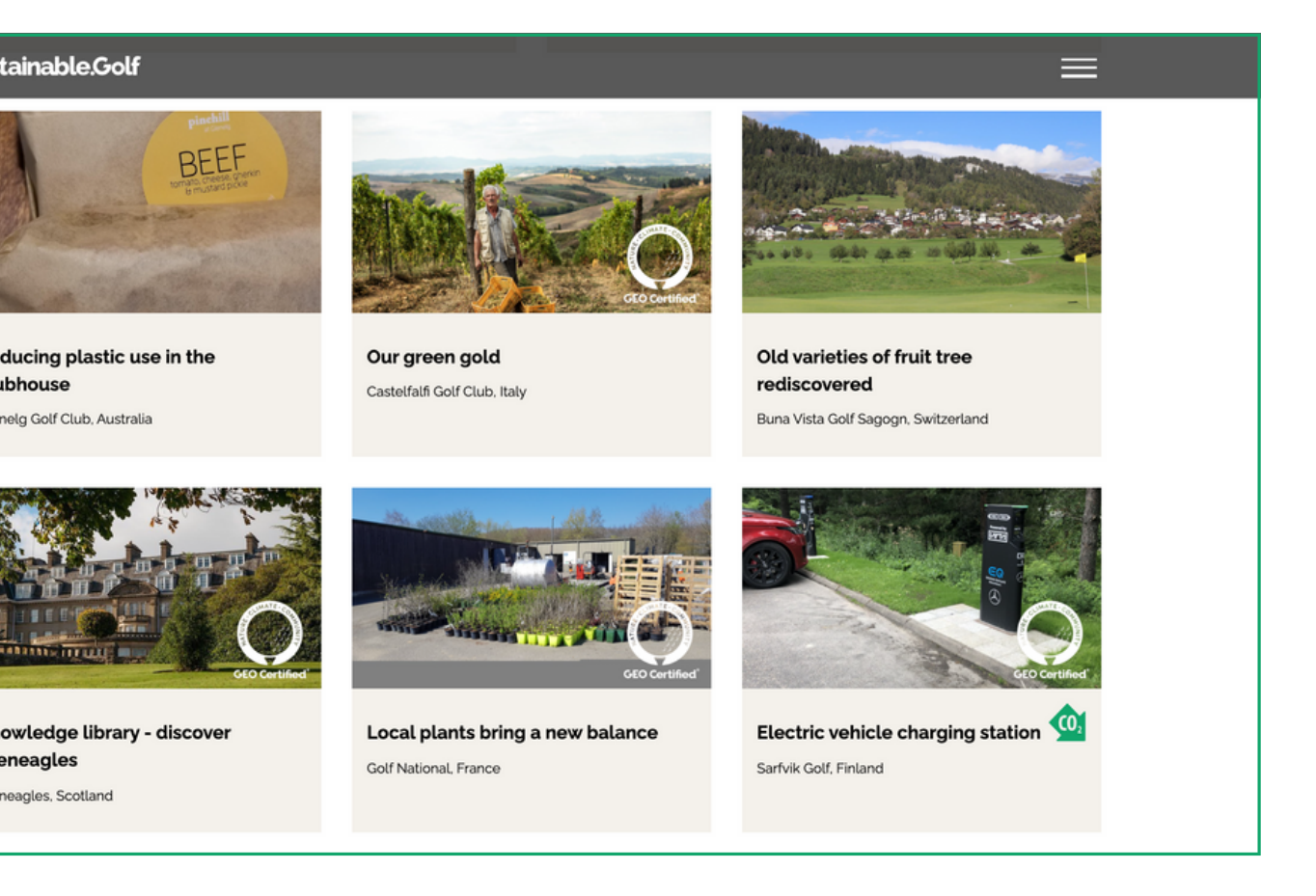

#### **Hakemisto**

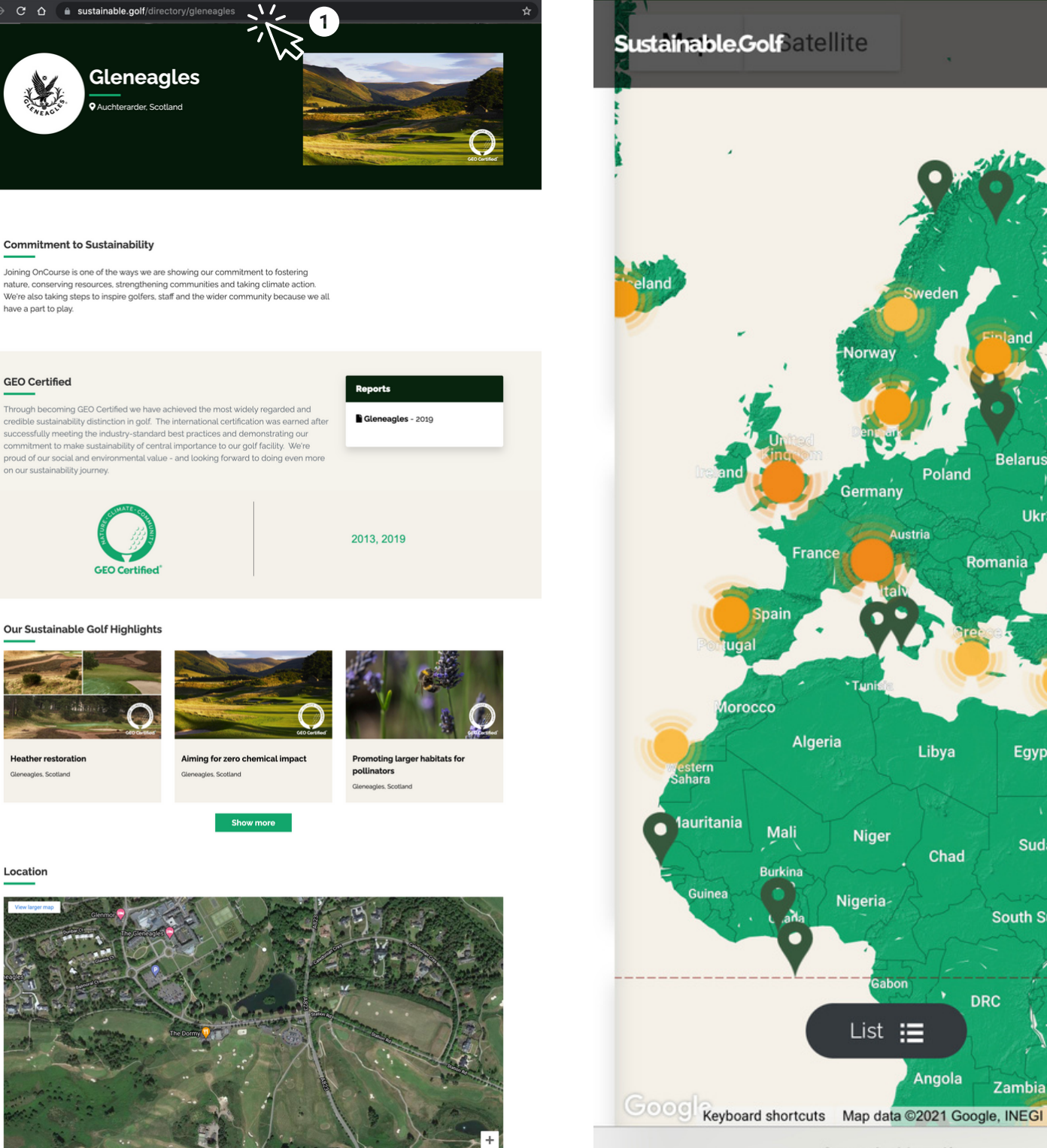

 $\equiv$ 

a sustainable.golf

Kestävän golfin hakemisto on helppo tapa jakaa omia kestävän kehityksen saavutuksiasi sekä etsiä muita seuroja OnCourse-matkallaan.

Kopioi mukautetun sivusi URL-osoite verkkosivuillesi ja sosiaalisen median alustoille.

**GEO Certif** 

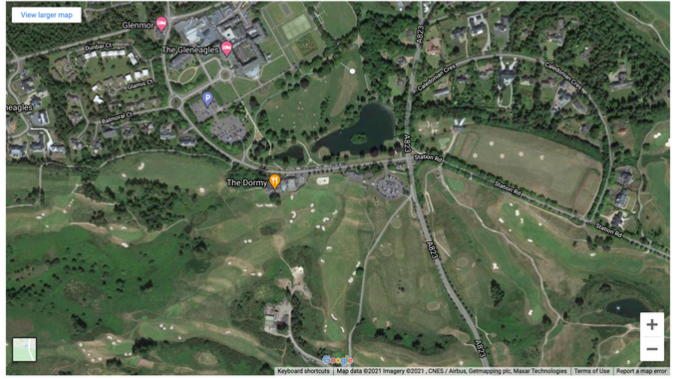

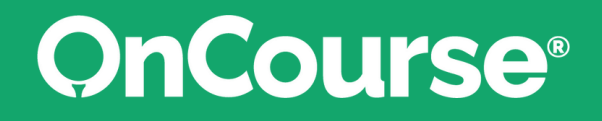

**Oliko jotain, mitä tämä opas ei kattanut, tai tarvitsetko vain lisää tietoa?**

**Käy UKK-sivullamme [täällä](https://sustainable.golf/oncourse/help).**

**Jos tarvitset vielä lisäapua, ota yhteyttä:**

**[hello@sustainable.golf](https://sustainable.golf/oncourse/help) (+44) 1620 895100**

# OnCourse®

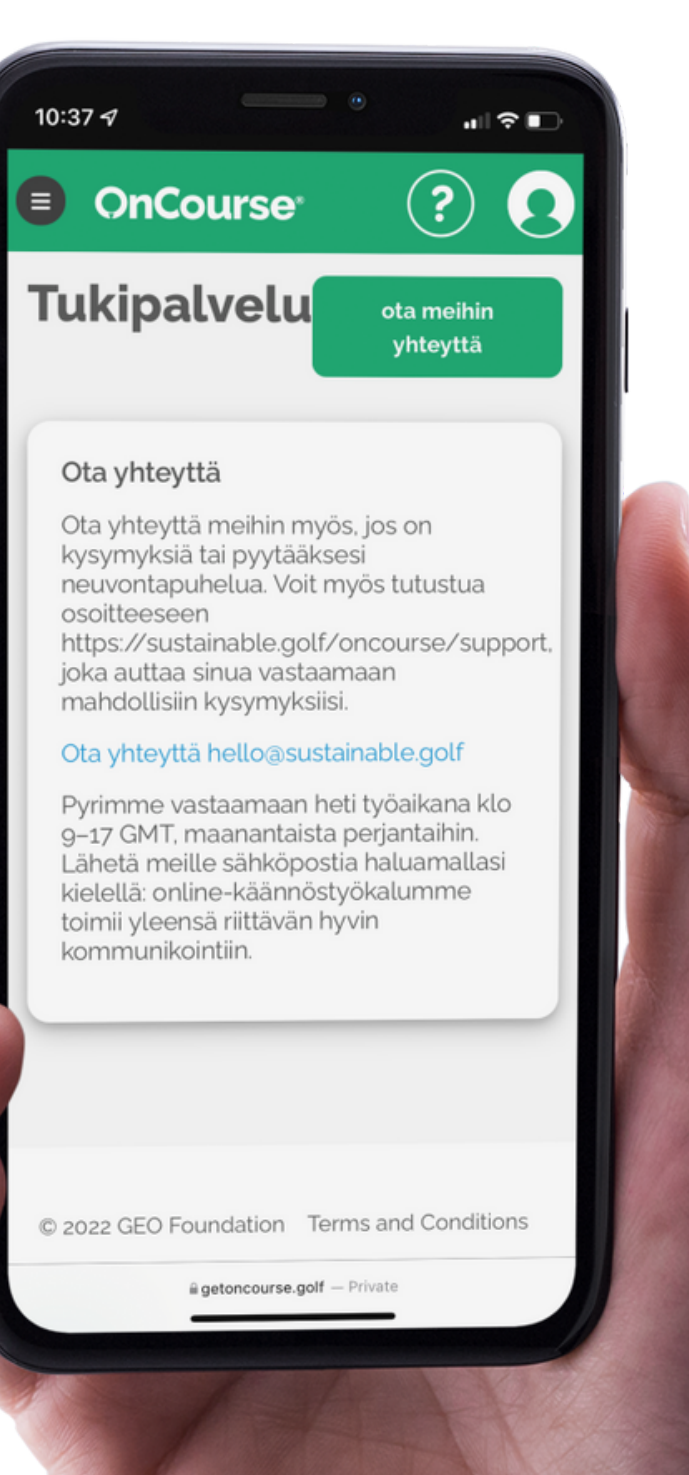

# **Onko kysyttävää?**